**Практическая работа № 26 Создание анимационной графики в растровом формате по заданным условиям.**

### *1. Цель работы:*

1) Изучить способы создания анимационной графики в растровом формате в программе Gimp.

*2. Оборудование, приборы, аппаратура, материалы:* персональный компьютер, программа Gimp.

### *3. Краткие теоретические сведения.*

### *4. Задание.*

Создать анимацию цифр.

**Шаг 1.** Открываем редактор и создаем новое изображение (можно размер по умолчанию 640 — 480)

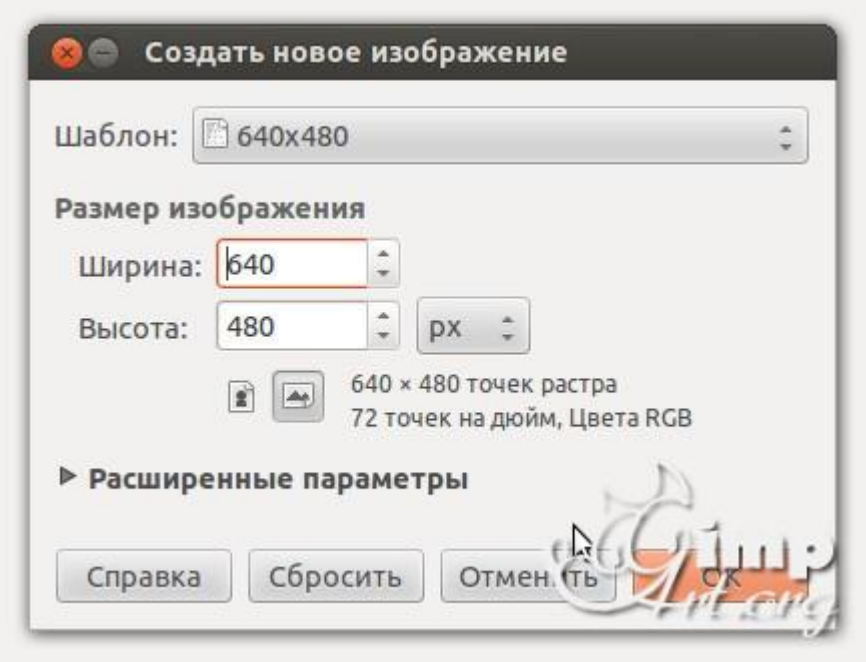

**Шаг 2.** Далее нужно проверить цвет переднего плана. Он должен быть черным, если это не так, то нужно сбросить цвета в «по умолчанию». Для этого нажмем вот сюда.

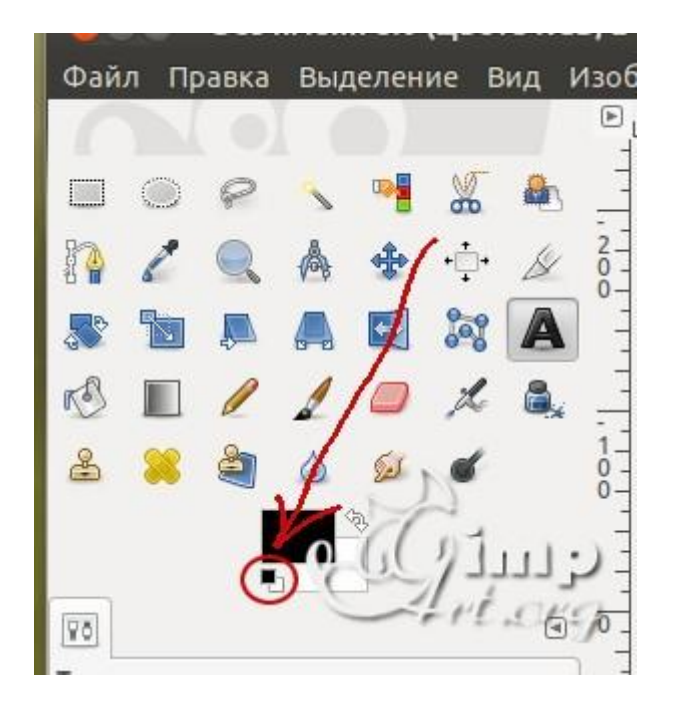

**Шаг 3.** На панели инструментов выбираем «Текст». Шрифт я оставил по умолчанию ( у меня «Sans») и размер ввел — 180. После этого щелкаем по рабочему холсту, чтобы активировать текстовую область и вводим с клавиатуры цифру «1»

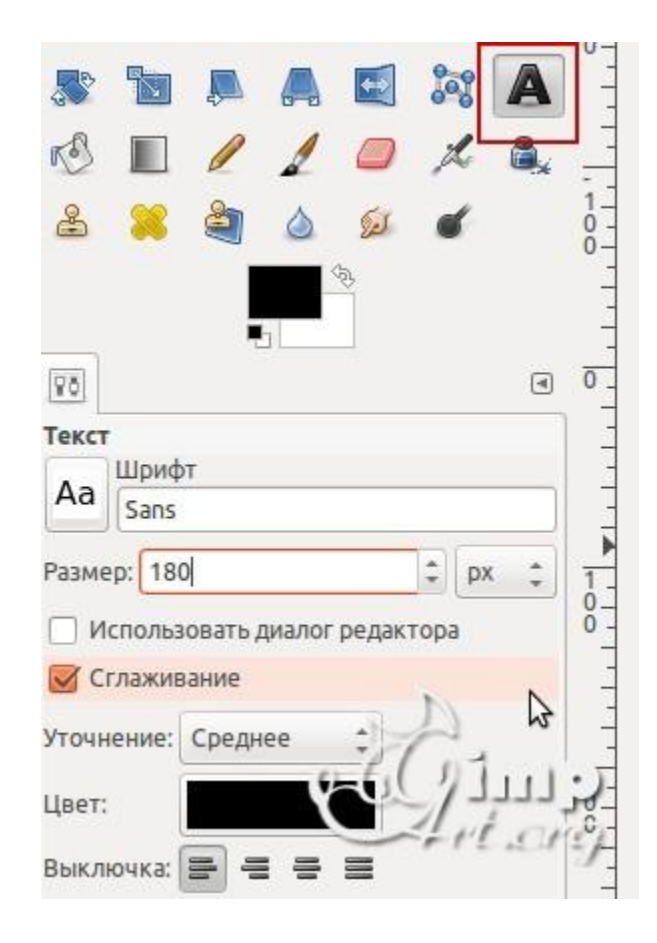

**Шаг 4.** После этого нам необходимо выронить цифру по центру слоя. Выбираем инструмент «Выравнивание» (1) и нажимаем один раз по цифре(2) для активации параметров. После этого поочередно нажимаем на пиктограммы (3) и (4)

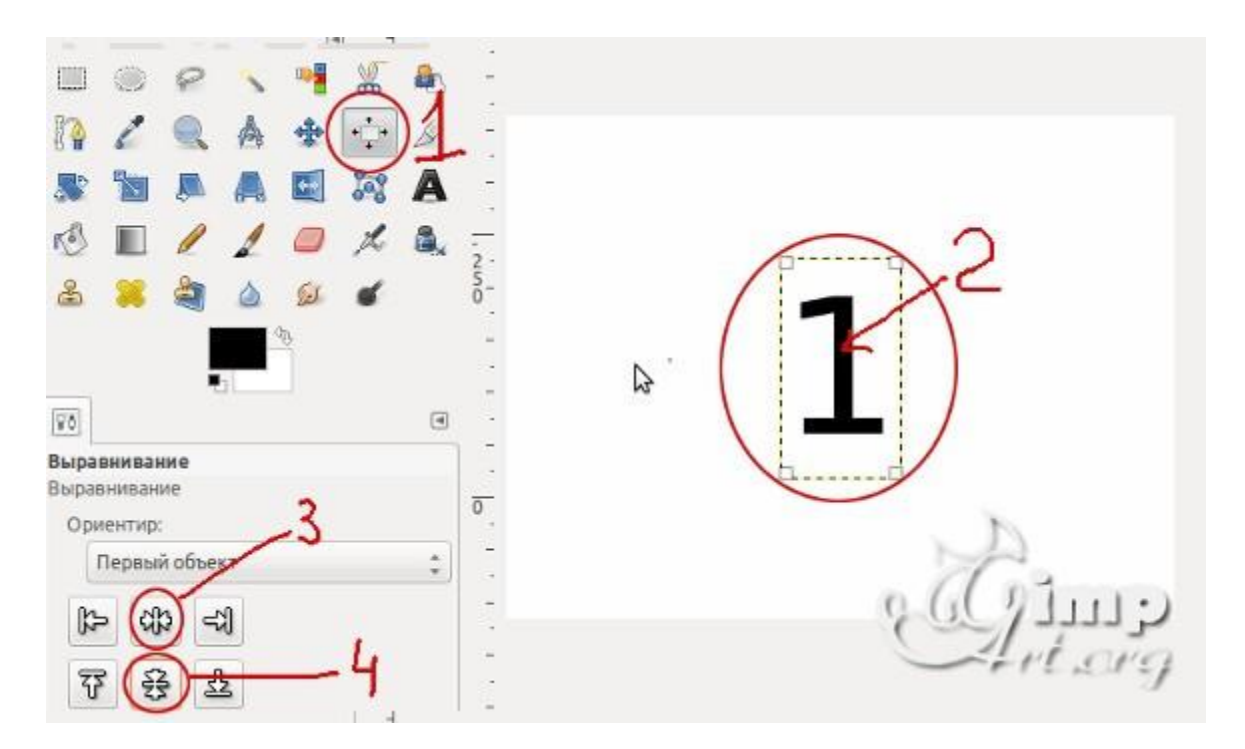

**Шаг 5.** Теперь объединим текстовый слой с фоновым. Для этого щелкаем один раз правой кнопкой мыши по верхнему слою и в открывшемся контекстовом меню выбираем «Объединить с предыдущим»

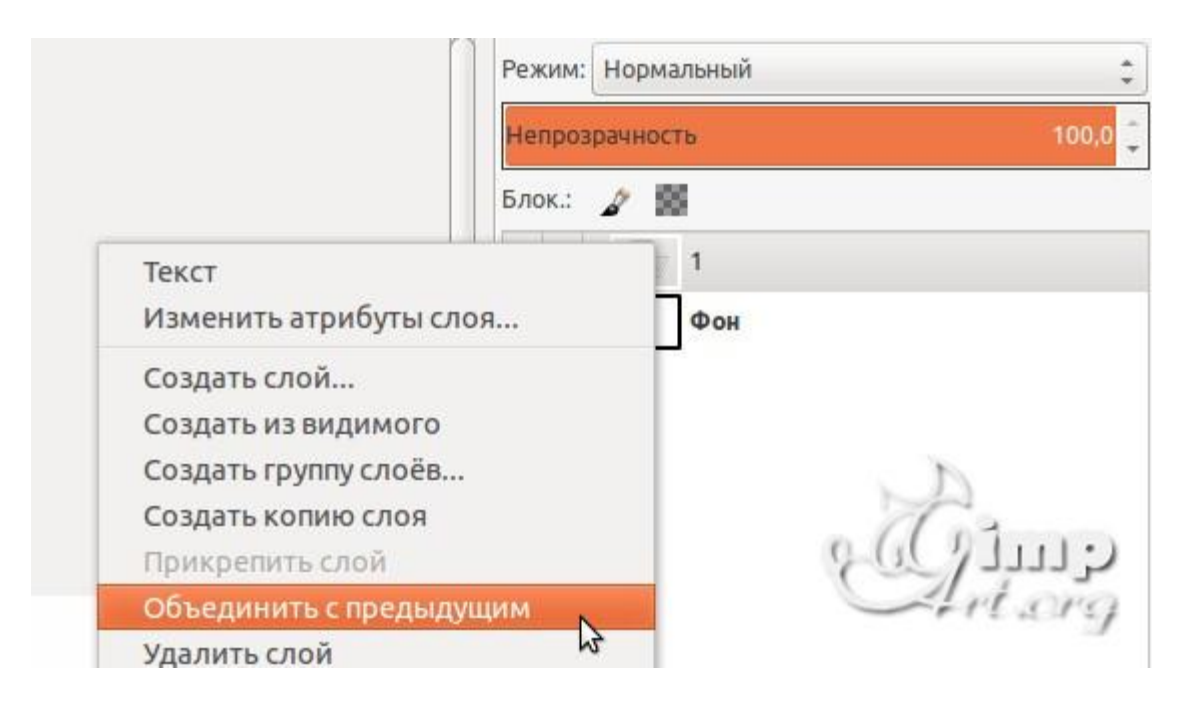

**Шаг 6.** Аналогичным образом создадим еще два слоя, но на этот раз с цифрами «2» и «3»

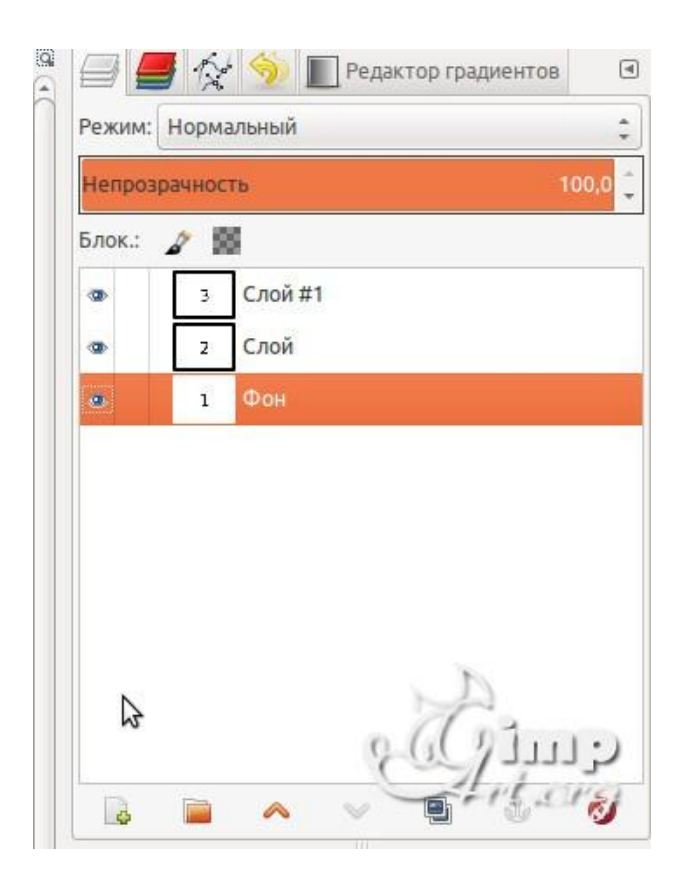

**Шаг 7.** Теперь, когда мы создали три слоя, пора приступить к анимации. Здесь стоит запомнить одно важное правило:

Слои в панели слоев — это наши **кадры анимации**. Нижний слой соответствует первому кадру т.д.

Для создания анимации перейдем в **«Фильтры — Анимация — Воспроизведение»**

В открывшемся диалоговом окне нажнем на «Play» и посмотрим, как быстро меняются наши числа :-)))

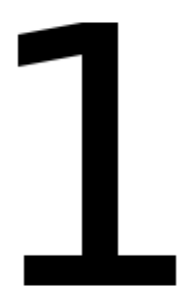

Очень быстро ? Неправда ли? Как же нам отрегулировать скорость наших кадров? Для этого достаточно в имени слоя дописать конструкцию вида **(1000ms)**, что соответствует одной секунде показа кадра.

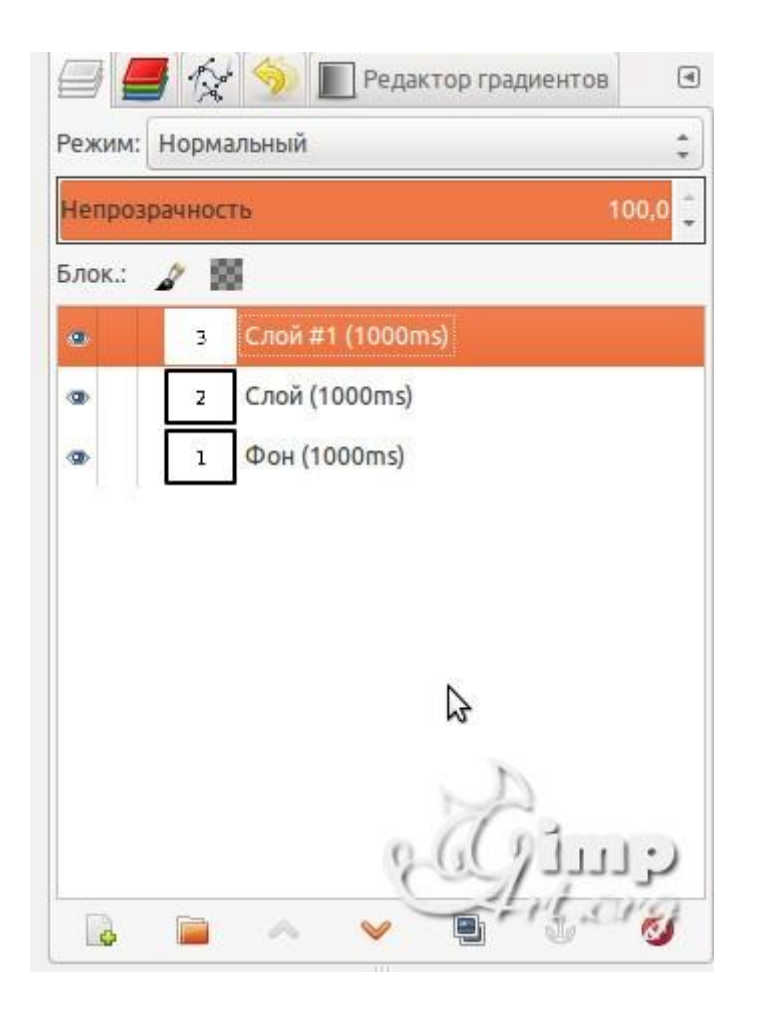

Везде к имени слоя нужно дописать (1000ms). После чего нужно снова воспользоваться выше упомянутым фильтром анимации.

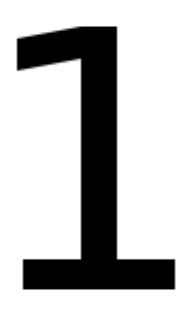

**Шаг 8.** Теперь осталось сохранить нашу анимацию. Для этого переходим в меню «Файл — Экспортировать» и приписываем к имени файла **расширение GIF**. Нажимаем «Экспортировать»

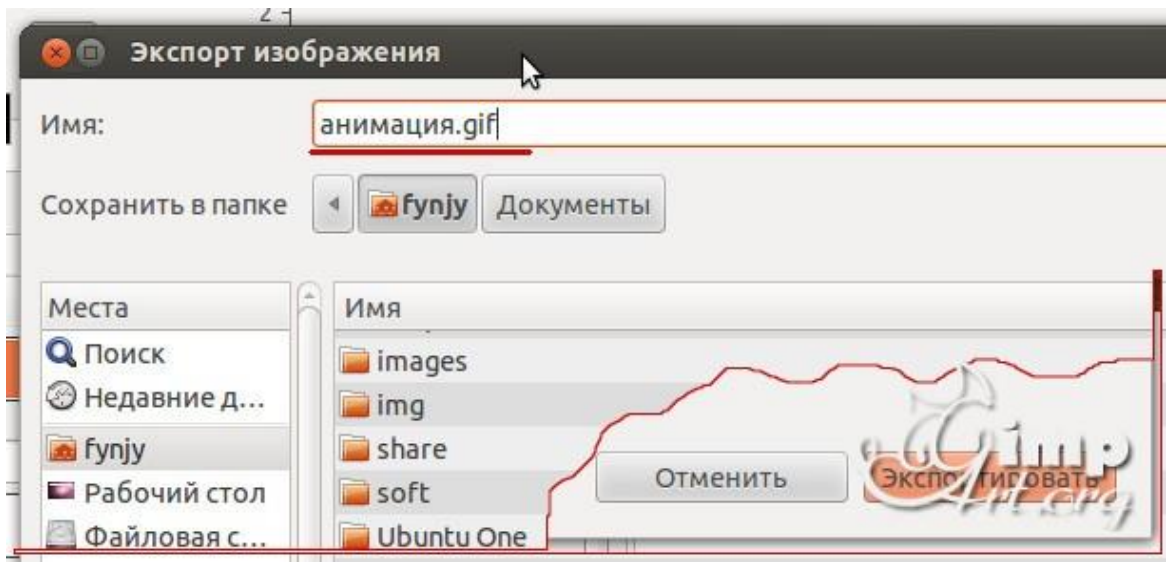

**Шаг 9.** В открывшемся диалоговом окне ставим галочку на против пункта «Сохранить как анимацию» и нажимаем кнопку «Экспорт»

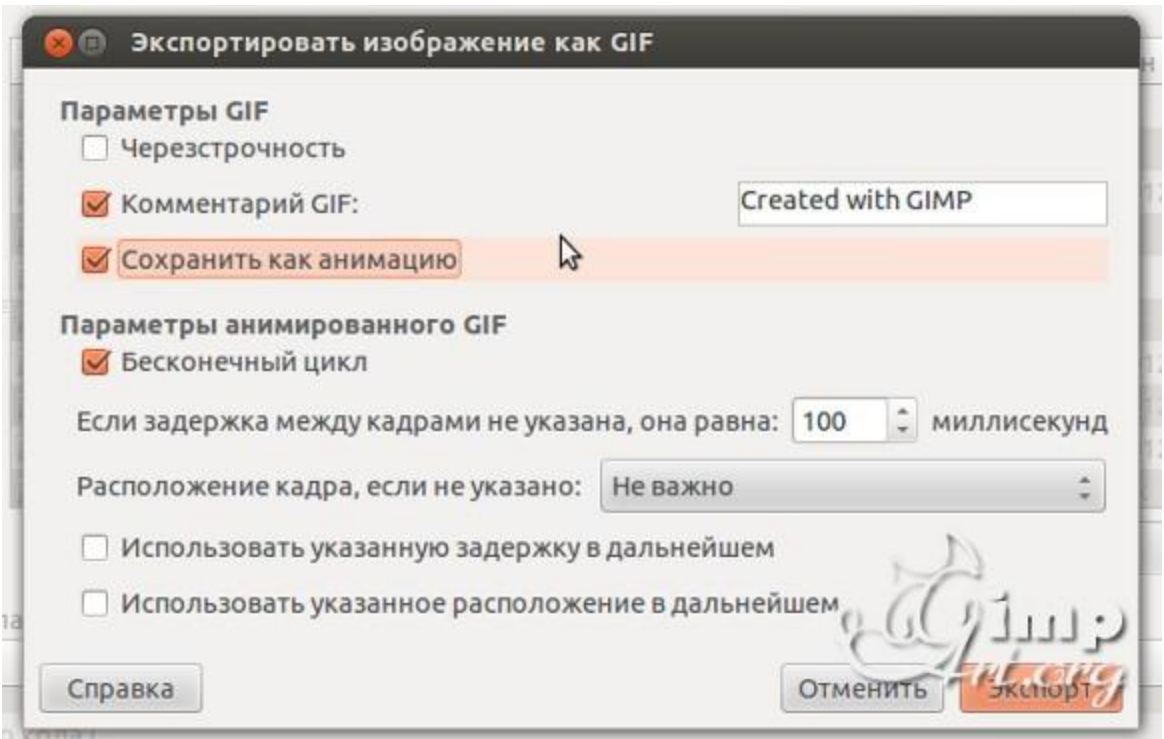

## *5. Содержание отчета*

Отчет должен содержать:

- 1. Название работы.
- 2. Цель работы.
- 3. Задание и его решение.
- 4. Вывод по работе.

## *6. Контрольные вопросы*

# *7. Литература*

- 1. Информатика и ИКТ: учебник для начального и среднего профессионального образования. Цветкова Н.С., Великович Л.С. – Академия, 2018 г.
- 2. Информатика и ИКТ. Практикум для профессий и специальностей технического и социально-экономического профилей. Н. Е. Астафьева, С. А. Гаврилова, под ред. М.С. Цветковой, Академия, 2019г.
- 3. http//www.informatika.ru;
- 4. http//www.student.informatika.ru;
- 5. <http://mirgeo.ucoz.ru/>